# Application for Smart Card Management User manual

for Microsoft Windows systems (7 and newer), Mac OS

Warsaw 2019-04-15

| Con | tent                             |   |
|-----|----------------------------------|---|
| 1.  | Installation for Windows systems |   |
|     | Installation for MacOS           |   |
| 3.  | Registration of the certificate  | 9 |
| 4.  | Change PIN                       |   |
| 5.  | Unlock PIN                       |   |
| 6.  | Change SO PIN                    |   |
| 7.  | Important information            |   |

#### 1. Installation for Windows systems

In order to initiate the installation, you need an access to a computer with "Administrator".

Download installation package for Windows 7 and newer: <u>https://eurocert.pl/index.php/en-us/software</u>. It contains application for smart card management – "Charismathics Smart Security Interface" and "root certificates".

To install the application run the downloaded file and follow the screenshots as shown below. The appropriate version for your system is chosen automatically.

| 闄 Charismathics Smart Securi                      | ity Interface 5.2.2 - InstallShield Wizard                                                                                   | × |
|---------------------------------------------------|----------------------------------------------------------------------------------------------------|---|
|                                                   | Welcome to the InstallShield Wizard for<br>Charismathics Smart Security Interface                                            |   |
|                                                   | The InstallShield(R) Wizard will install Charismathics Smart<br>Security Interface on your computer. To continue, dick Next. |   |
| charismathics                                     | WARNING: This program is protected by copyright law and international treaties.                                              |   |
|                                                   | < Back Next > Cancel                                                                                                    |   |
|                                                   |                                                                                                    |   |
| B Charismathics Smart Secur                       | ity Interface 5.2.2 - InstallShield Wizard                                                                                   | × |
| License Agreement Please read the following lice  | nse agreement carefully.                                                                                                    | e |
| (Clier                                            | er License Agreement<br>nt/Bundle license)<br>t security interface                                                           | ^ |
|                                                   | Agreement ("EULA") is a legal agreement<br>individual or a single entity) and charismathics                                  | ~ |
| I accept the terms in the licen                   |                                                                                                    |   |
| $\bigcirc$ I <u>d</u> o not accept the terms in t | he license agreement                                                                                                    |   |
| InstallShield                                     |                                                                                                    | _ |
|                                                   | < <u>B</u> ack <u>N</u> ext > Cancel                                                                                         |   |

| B Charismathics Smart Security Interfa                                                                 | ce 5.2.2 - InstallS   | hield Wizard           | ×               |
|----------------------------------------------------------------------------------------------------|-----------------------|------------------------|-----------------|
| Destination Folder<br>Click Next to install to this folder, or click<br>install to a different folder. | Change to             | smart secu             | rity interface  |
| Install Charismathics Smart Se<br>C:\Program Files\Charismathi                                         |                       |                        | Change          |
|                                                                                                    |                       |                        |                 |
|                                                                                                    |                       |                        |                 |
|                                                                                                    |                       |                        |                 |
|                                                                                                    |                       |                        |                 |
| InstallShield                                                                                          | < Back                | Next >                 | Cancel          |
|                                                                                                    | < Dduk                | Next >                 | Cancel          |
| 🗒 Charismathics Smart Security Interfa                                                                 | ce 5.2.2 - InstallS   | hield Wizard           | ×               |
| Setup Type                                                                                             |                       |                        |                 |
| Choose the setup type that best suits                                                                  | your needs.           | smart secur            | ity interface   |
| Please select a setup type.                                                                            |                       |                        |                 |
| Typical     All program features w                                                                     | ill he installed (Reg | uires the most disk    |                 |
| space.)                                                                                                | in be instance, (veq  |                        |                 |
| Custom                                                                                                 | 6                     | :                      | athau.          |
| will be installed. Recom                                                                               |                       |                        | e uney          |
|                                                                                                    |                       |                        |                 |
| InstallShield                                                                                          |                       |                        |                 |
|                                                                                                    | < Back                | Next >                 | Cancel          |
| 🔡 Charismathics Smart Security Interfa                                                                 | co 522 InstallS       | hield Witterd          | ×               |
| Ready to Install the Program                                                                           | ce siziz • mstans     |                        | ~               |
| The wizard is ready to begin installation                                                              |                       | smart secur            | ity interface   |
| Click Install to begin the installation.                                                               |                       |                        |                 |
| If you want to review or change any of<br>exit the wizard.                                             | your installation se  | ettings, click Back. ( | Click Cancel to |
|                                                                                                    |                       |                        |                 |
|                                                                                                    |                       |                        |                 |
|                                                                                                    |                       |                        |                 |
|                                                                                                    |                       |                        |                 |
|                                                                                                    |                       |                        |                 |
| InstallShield                                                                                          | < Back                | Install                | Cancel          |
|                                                                                                    |                       |                        |                 |

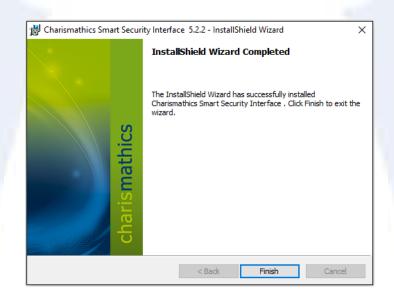

Once the installation is done click "Finish" and restart the computer.

#### 2. Installation for MacOS

In order to initiate the installation, you need an access to a computer with "Administrator".

Select the tab "Software" on the website <u>www.eurocert.pl</u> (change the language version to English) and click the "download" link for Mac OS installation package, go to the folder **CSSI/CSSI MAC 5.4.1** and download the file **CSSI 5.4.1.pkg**.

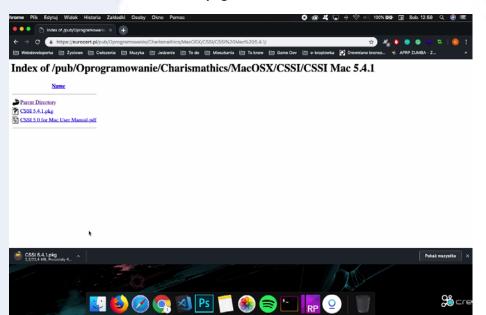

Run the downloaded file and follow the installation assistant.

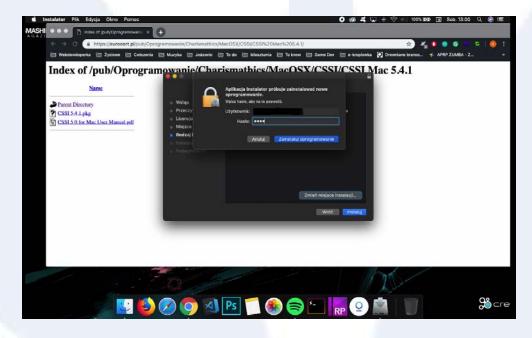

After the installation restart your computer and then run "Smart Card Utility". "Card label" shows a name of the smart card as shown in the figure below and it should not contain message: "no smart card inserted".

| 🔹 SmartcardUtility   | O 🚳 🛋 🖵 🔶 ⓒ 💷 100% BSA 🖬 Sob.1                                                                                                    | 3:00 ९ 🧟 📼                                                                             |
|----------------------|----------------------------------------------------------------------------------------------------|----------------------------------------------------------------------------------------|
| MASHING<br>A WA ZINI |                                                                                                    | Charlomathics<br>Charlomathics<br>Defension<br>Charlomathics<br>Defension<br>Defension |
| • • •                | Charlismathics Smart Security Interface<br>Charge Token PIN Unlock Token PIN Change Token SO PIN Inte                                                                                                    | 1-1                                                                                    |
| charismathics        | Change Tozer No. Unices Token Ywi. Change Token Kul Ywi. Pris Card Laine: Cardo SV 53.1 EC 13244 Prine provide scheme the PNH allow Banutania. Old PNE New PNE Confirm the New PNI. Confirm the New PNI. Confirm the New PNI. Confirm the New PNI. Change PNI Change PNI | *                                                                                      |
|                      |                                                                                                    |                                                                                        |
| U 🕹 📀 📀              | 🔊 Ps 🗊 🌑 🖨 🗀 📊 🕑 🎸 🚐 🖤                                                                                                    | <b>%</b> ⊂re                                                                           |

Go through the Launchpad to the bunch of keys by entering "keychain" and check whether your smart card is shown.

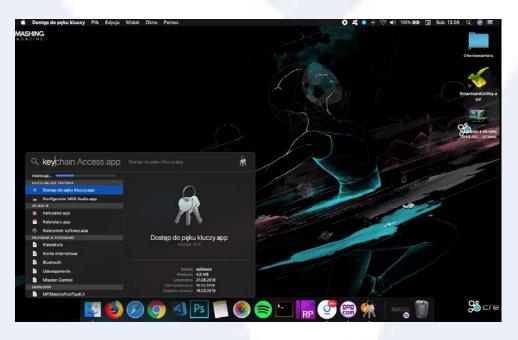

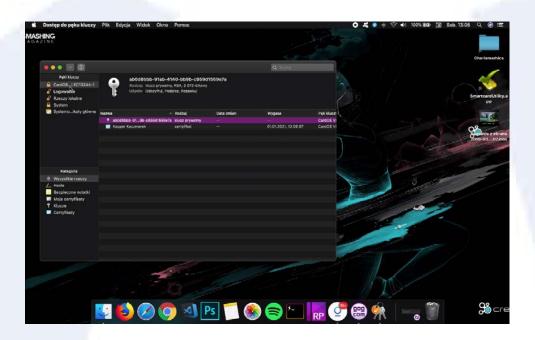

## 3. Registration of the certificate

**Important!** There is no need to carry out this operation on Mac OS, because it is done automatically.

Connect your smart card reader to the computer. Run Charismathics Smart Security Interface and select "Registration". Click on the button "Register", and you receive a window with the confirmation.

**Important:** The registration need to be done only once for each smart card.

| Charismathics Smart Security                             | Interface           |                        |                                                                                  |                 | ×                      |  |
|----------------------------------------------------------|---------------------|------------------------|----------------------------------------------------------------------------------|-----------------|------------------------|--|
|                                                          | Change Token PIN    | Unlock Token PIN       | Change Token SO PIN                                                              | Registration    |                        |  |
|                                                          | Card type:          | CardOS V5.3   EC       | 213244                                                                           |                 |                        |  |
|                                                          | User PIN status: C  | ardOS V5.3 does no     | t support this funtion                                                           |                 |                        |  |
| SO PIN status: CardOS V5.3 does not support this funtion |                     |                        |                                                                                  |                 |                        |  |
| rismathic                                                | your personal certi | ificate. To do so, ple | ard/TPM with the microso<br>ase insert your smartcar<br>then perform any further | d into the card | l reader and click the |  |
| chari                                                    |                     |                        | Registe                                                                          | r               |                        |  |

| Charismathics Smart Security I | Interface X                                                                                                    |
|--------------------------------|----------------------------------------------------------------------------------------------------|
|                                | Change Token PIN Unlock Token PIN Change Token SO PIN Registration                                                                                      |
|                                | Card type: CSSI CardOS 5.3                                                                                                    |
|                                | <sup>User</sup> Charismathics Smart Security Interface $\times$ <sup>ion</sup>                                                                          |
| mathics                        | SO F<br>In or<br>your<br>butt<br>SO F<br>Registration successful.<br>In or<br>your<br>butt<br>SO F<br>Registration successful.<br>In or<br>your<br>butt |
|                                | OK                                                                                                    |
| charis                         | Register                                                                                                    |

#### 4. Change PIN

To change your PIN, select "Change Token PIN", insert the old PIN followed by the new PIN which must be entered a second time as confirmation.

Click on the button "Change PIN", and you receive a window with the confirmation.

The minimal length of the PIN is four (4) characters and the maximal length is eight or ten characters. The new PIN may consist of any characters (digits, letters, symbols).

#### CAUTION!

After three consecutive wrong inputs, the PIN will be locked. To unlock the PIN follow the instructions in the point "Unlock PIN". Please choose a PIN, which you can remember well, but which cannot be easily guessed. Avoid birthdays or simple sequences of numbers like 1234 or 1111.

| Charismathics Smart Security | Interface                           |                                  |                              |              | × |
|------------------------------|-------------------------------------|----------------------------------|------------------------------|--------------|---|
|                              | Change Token PIN                    | Unlock Token PIN                 | Change Token SO PIN          | Registration |   |
|                              | Card label:<br>Here you can chan    | CardOS V<br>ge the PIN of your S | /5.3   EC13244<br>Smartcard. |              |   |
| mathics                      | Old PIN:<br>New PIN:<br>Confirm the | New PIN:                         |                              |              |   |
| <u>.o</u>                    | Alphanumeric                        |                                  | OHexadecimal                 |              |   |
| chari                        |                                     |                                  | Change F                     | NIN          |   |

| Charismathics Smart Security I |                                                          | Unlock Token PIN | Change Token SO PIN | Registration | × |
|--------------------------------|----------------------------------------------------------|------------------|---------------------|--------------|---|
| mathics                        | Card label:<br>Here you can chan<br>Old P<br>New<br>Conf |                  | curity Interface X  |              |   |
| charism                        | Alphan                                                   |                  | OK<br>Change F      | PIN          |   |

### 5. Unlock PIN

To unlock your PIN, select "Unlock Token PIN", enter the SO PIN followed by the new PIN, which must be entered a second time as confirmation.

Click on the button "Unlock PIN" and a confirmation window opens.

The minimal length of the PIN is four characters and the maximal length is eight or ten characters. The new PIN may consist of any characters (digits, letters, symbols).

**CAUTION!** After three consecutive wrong inputs, the SO PIN will be locked. This means that the smart card is irreversibly blocked and you should request for a new certificate.

| Charismathics Smart Security I | nterface                          |                                 |                             |              | × |
|--------------------------------|-----------------------------------|---------------------------------|-----------------------------|--------------|---|
|                                | Change Token PIN                  | Unlock Token PIN                | Change Token SO PIN         | Registration |   |
|                                | Card label:<br>Here you can unloc | CardOS V<br>k the PIN of your S | /5.3   EC13244<br>martcard. |              |   |
| <u>ic</u>                      | SO PIN:<br>New PIN:               |                                 |                             |              |   |
| charismathics                  | Confirm the I                     | New PIN:                        |                             |              |   |
| Lis I                          | Alphanumeric                      |                                 | ⊖ Hexadecimal               |              |   |
| cha                            |                                   |                                 | Unlock P                    | IN           |   |
|                                |                                   |                                 |                             |              |   |
| Charismathics Smart Security   | Interface                         |                                 |                             |              | × |
|                                | Change Token PIN                  | Unlock Token PIN                | Change Token SO PIN         | Registration |   |

|           | Change Token PIN Unlock Token PIN Change Token SO PIN Registration                                                                                                    |
|-----------|----------------------------------------------------------------------------------------------------|
| athics    | Card label: CardOS V5.3   EC13244<br>Here you car unlade the DIN of using Constrained<br>Charismathics Smart Security Interface X<br>SO PI<br>New F The PIN was unlocked. |
| charismat | Confir OK OK OK Unlock PIN                                                                                                    |

#### 6. Change SO PIN

To change the SO PIN, select "Change Token SO PIN, enter the SO PIN followed by the new SO PIN, which must be entered a second time as confirmation.

Click on the button "Change SO PIN" and a confirmation window opens.

The minimum and maximum length of the SO PIN depends on the card OS. SO PIN may consist of any characters (digits, letters, symbols).

**CAUTION!** After three consecutive wrong inputs, the SO PIN will be locked. This means that the smart card is irreversibly blocked and you should request for a new certificate.

| Charismathics Smart Security | / Interface X                                                                                                    |
|------------------------------|----------------------------------------------------------------------------------------------------|
| mathics                      | Change Token PIN       Unlock Token PIN       Change Token SO PIN       Registration         Card label:       CardOS V5.3   EC13244         Here you can change the SO PIN of your Smartcard.         SO PIN: |
| charis                       | Alphanumeric O Numeric O Hexadecimal     Change SO PIN                                                                                                    |

| Charismathics Smart Security I | nterface                                             |                                                        |                                                                                                    |              | $\times$ |
|--------------------------------|------------------------------------------------------|--------------------------------------------------------|----------------------------------------------------------------------------------------------------|--------------|----------|
| Charismathics Smart Security   | Change Token PIN<br>Card label:<br>Here you can chan | CardOS N<br>note the SO PIN of vo<br>Charismathics Sma | Change Token SO PIN<br>75.3   EC13244<br>our Smartcard.<br>rt Security Interface<br>PIN was changed.<br>OK<br>Hexadecimai<br>Change : | Registration | ×        |

# 7. Important information

**CAUTION!** While using Charismathics Smart Security Interface you can connect only one smart card to your computer. Connecting more than one may result in blocking one of them. EuroCert shall not be liable for the consequences of non-compliance of a user with this recommendation.

If you have a technical enquiry, please contact our technical support: <u>https://eurocert.pl/index.php/en-us/contact</u>.